# **UNIVERSITAS ISLAM NEGERI SULTAN AJI MUHAMMAD IDRIS SAMARINDA**

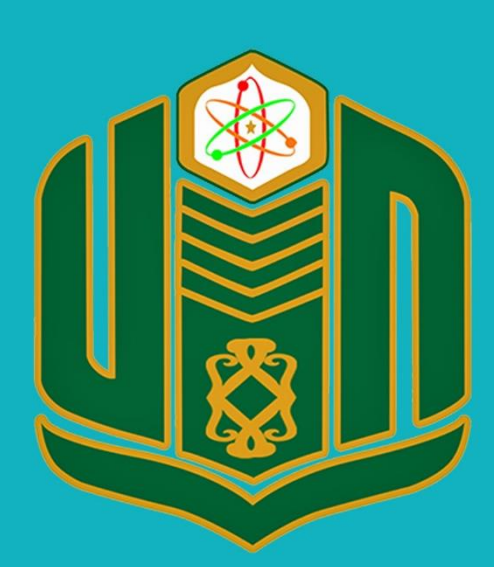

**UNIVERSITAS ISLAM NEGERI SULTAN AJI MUHAMMAD IDRIS SAMARINDA** 

# **BUKU PANDUAN SiJURNAL** TAHUN 2022

UPT. TEKNOLOGI INFORMASI DAN PANGKALAN DATA

# **1. PENDAHULUAN**

#### **1.1 Tujuan Pembuatan Dokumen**

Dokumen user manual Aplikasi SIJURNAL ini dibuat untuk tujuan sebagai berikut:

- 1. Menggambarkan dan menjelaskan penggunaan aplikasi SIJURNAL untuk *User.*
- 2. Sebagai panduan penggunaan aplikasi SIJURNAL.

Pihak-pihak yang berkepentingan dan berhak menggunakan dokumen ini yaitu:

1. Administrator SIJURNAL

Administrator SIJURNAL menggunakan dokumen ini sebagai panduan mereka bagaimana cara menggunakan dan melakukan pemeliharaan untuk aplikasi SIJURNAL

2. User Pegawai UINSI Samarinda

User Pegawai UINSI Samarinda menggunakan dokumen ini sebagai panduan penggunaan aplikasi ini sebagaimana hak akses yang diberikan.

#### **1.2 Deskripsi Umum Sistem**

#### **1.2.1 Deskripsi Umum Aplikasi**

Deskripsi Umum Aplikasi meliputi deskripsi umum SIJURNAL yang dikembangkan, fungsi utama SIJURNAL yang akan diberikan kepada pengguna serta karakteristik pengguna yang meliputi pembagian kelompok pengguna seperti hak akses ke aplikasi.

#### **1.2.2 Deskripsi Umum Kebutuhan Aplikasi**

Deskripsi umum kebutuhan aplikasi yang akan diimplementasikan meliputi semua informasi yang bersifat teknis yang menjadi acuan dalam pengembangan aplikasi.

#### **1.3 Deskripsi Dokumen**

Dokumen ini dibuat untuk memberikan panduan penggunaan aplikasi **SIJURNAL.** Dokumen ini berisikan informasi sebagai berikut:

#### **1. BAB I.**

Berisi informasi umum yang merupakan bagian pendahuluan, yang meliputi tujuan pembuatan dokumen, deskripsi umum sistem serta deskripsi dokumen.

# **2. BAB II.**

Berisi perangkat yang dibutuhkan untuk penggunaan aplikasi SIJURNAL meliputi perangkat lunak dan perangkat keras.

### **3. BAB III.**

Berisi *user manual* aplikasi SIJURNAL.

# **2. PERANGKAT YANG DIBUTUHKAN**

#### **2.1 Perangkat Lunak**

Perangkat lunak yang digunakan adalah:

- 1. Windows/Linux/Mac Os sebagai *Operating System*
- 2. Microsoft Edge/Firefox/Google Chrome sebagai *Tools* Penjelajah *(Web Browser)*

# **2.2 Perangka Keras**

Perangkat keras yang digunakan adalah:

- 1. Komputer
- 2. Mouse sebagai peralatan antarmuka
- 3. Monitor sebagai peralatan antarmuka
- 4. Keyboard sebagai peralatan antarmuka.

# **2.3 Pengguna Aplikasi**

Pengguna aplikasi yang akan menggunakan aplikasi adalah sebagai berikut:

- 1. Memiliki pemahaman tentang antarmuka computer
- 2. Memiliki pemahaman proses bisnis aplikasi.

# **3. MENU DAN CARA PENGGUNAAN**

#### **3.1 Halaman Utama**

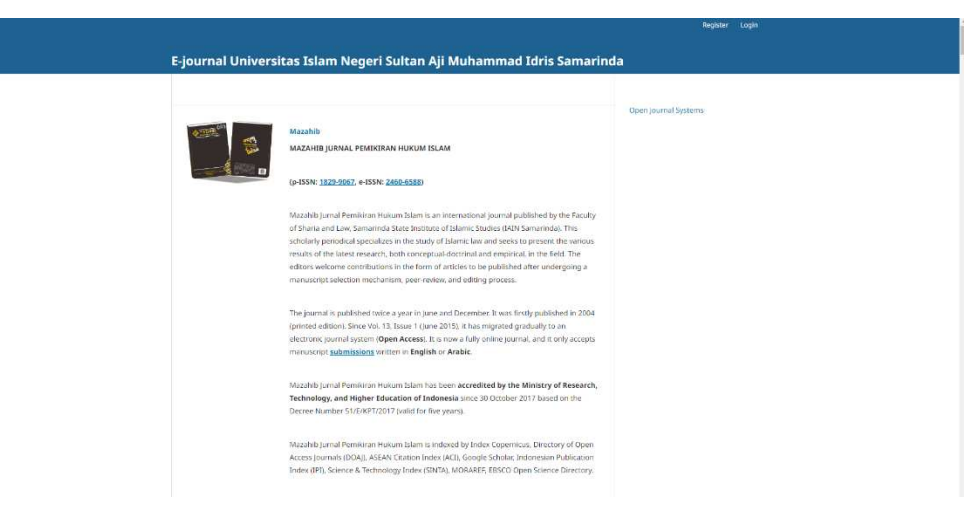

Pada halaman ini berisi jurnal – jurnal yang telah disetujui dan telah diterbitkan.

# **3.2 Halaman Login**

Untuk login ke dalam aplikasi SIJURNAL ini tekan Login yang berada di kanan atas, dan akan menuju ke halaman login

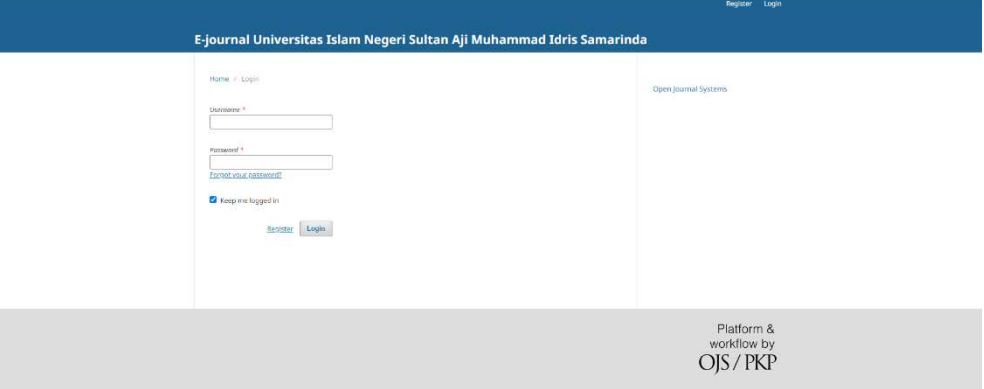

Isikan username dan password, kemudian tekan Login, maka and sudah login ke dalam aplikasi SIJURNAL.

# **3.3 Pengguna**

# **3.3.1 Author**

# **Profil**

Tekan ikon nama pengguna yang berada di kanan atas kemudian tekan View Profil

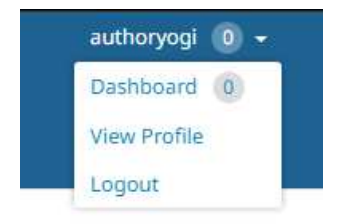

Kemudian akan diarahkan ke halaman profil,

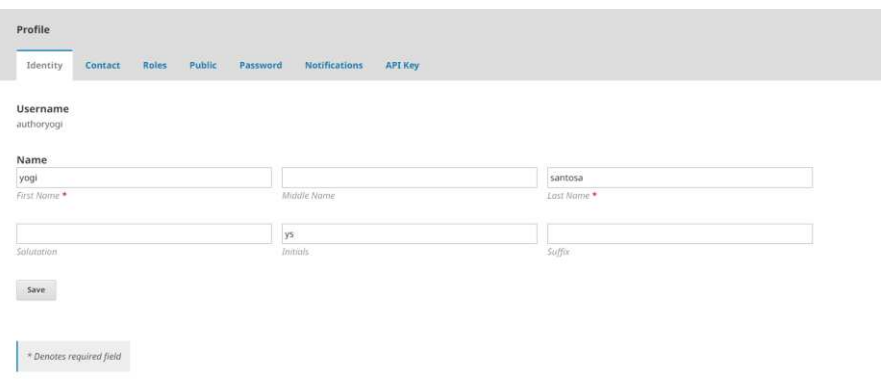

Isikan data yang dibutuhkan pada form tersebut dan pada tab menu lainnya,

 $k$ emudian tekan  $\frac{1}{s_{\text{ave}}}$  untuk menyimpan data profil.

# **Unggah Jurnal**

Untuk mengunggah jurnal tekan tombol yang berada di kiri atas kemudian pilih DIJITAC.

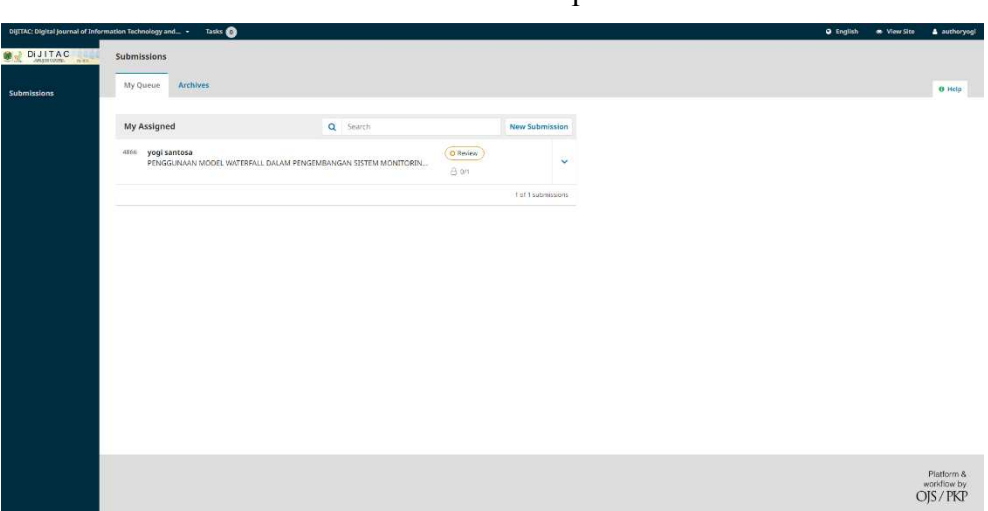

Pilih tab menu Archives, kemudian tekan New Submission

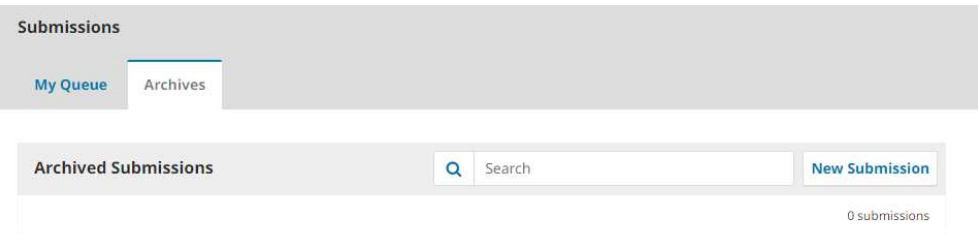

Setelah itu akan tampil halaman berikut ini:

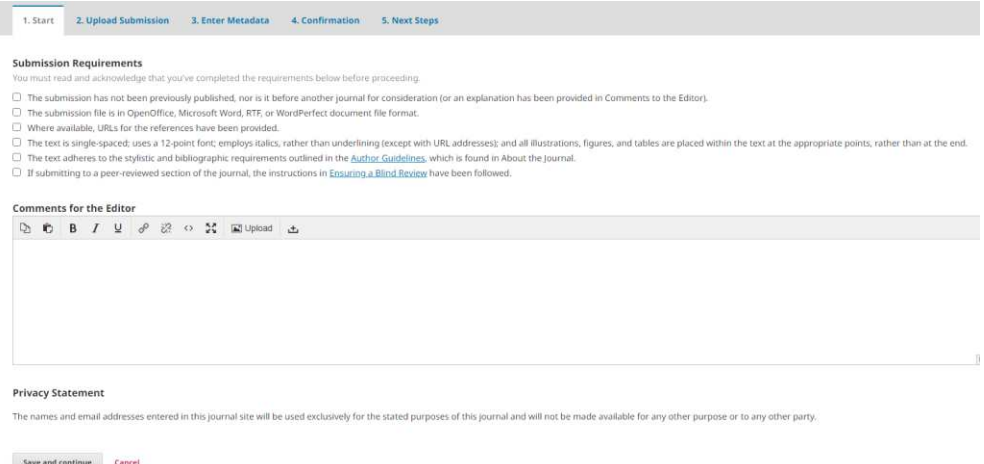

Ada beberapa tahapan yang harus dilalui untun menggunggah jurnal ke aplikasi SIJURNAL ini.

Langkah 1: Start

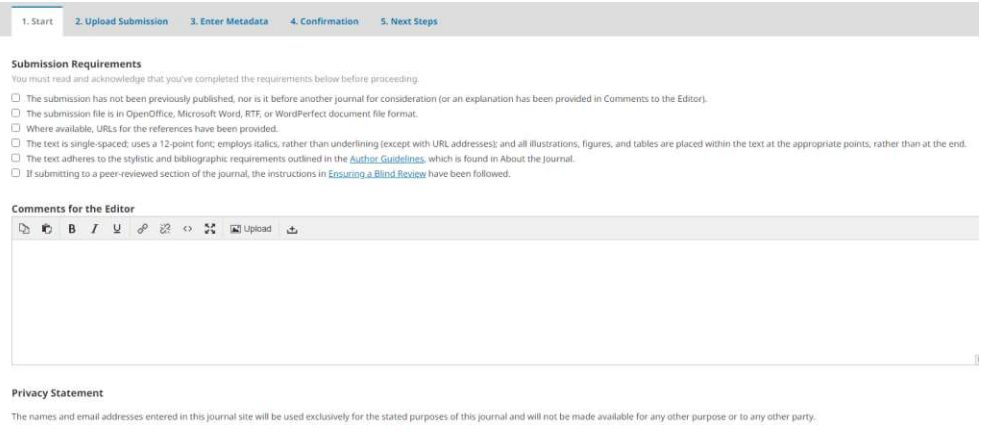

 $\label{eq:2.1} \text{Save and continue} \qquad \text{Cancel}$ 

Pada halaman ini, centang semua pilihan yang ada, kemudian apabila ingin menambahkan komentar untuk editor, tulis komentar di *Comment For the Editor*, setelah itu tekan save and continue, untuk melanjutkan ke Langkah 2 atau tekan **Cancel** untuk membatalakannya.

Langkah 2: Upload Submission

Setalah tekan save and continue, maka kan muncul pop-up halaman berikut

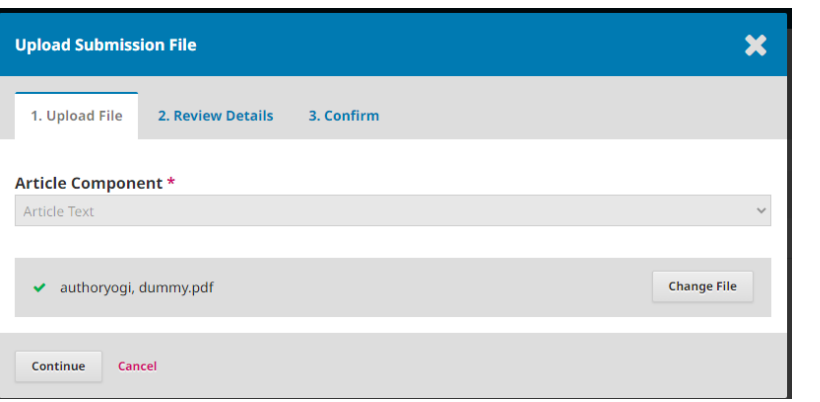

Isikan Komponen Artikel kemudian Unggah Jurnal, tekan <sup>Change File</sup> untuk mengganti jurnal, kemudian tekan <sup>continue</sup> untuk melanjutkan dan <sup>Cancel</sup> untuk membatalkannya. Selanjutnya akan pindah ke tab ke-2 yang berisi review dari jurnal tersebut.

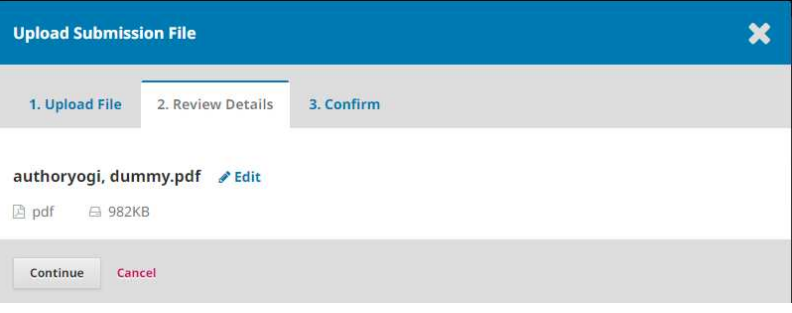

kemudian tekan <sup>continue</sup> untuk melanjutkan dan <sup>Cancel</sup> untuk membatalkannya. Selanjutnya akan pindah ke tab ke-3 yang berisi jurnal telah sukses ditambahkan.

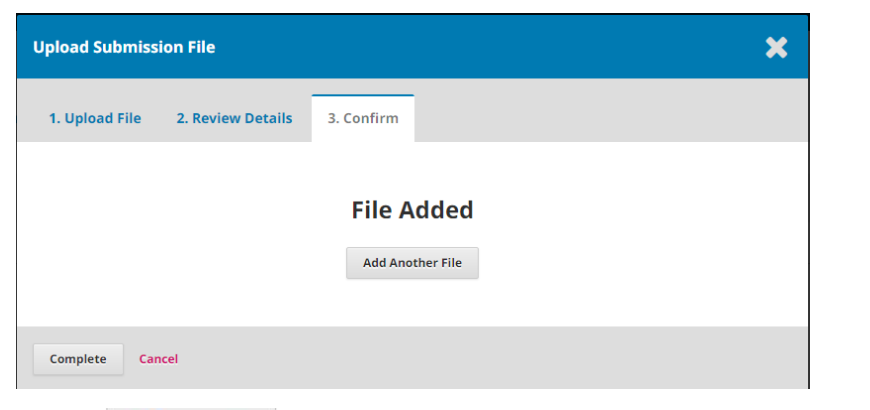

Tekan <sup>Add Another File</sup> untuk menambah jurnal lagi, kemudian tekan Continue untuk melanjutkan dan **Cancel** untuk membatalkannya. Pada tab menu ke-2 tekan save and continue, untuk melanjutkan ke Langkah 3 atau tekan **Cancel** untuk membatalakannya. Langkah 3: Enter Metadata

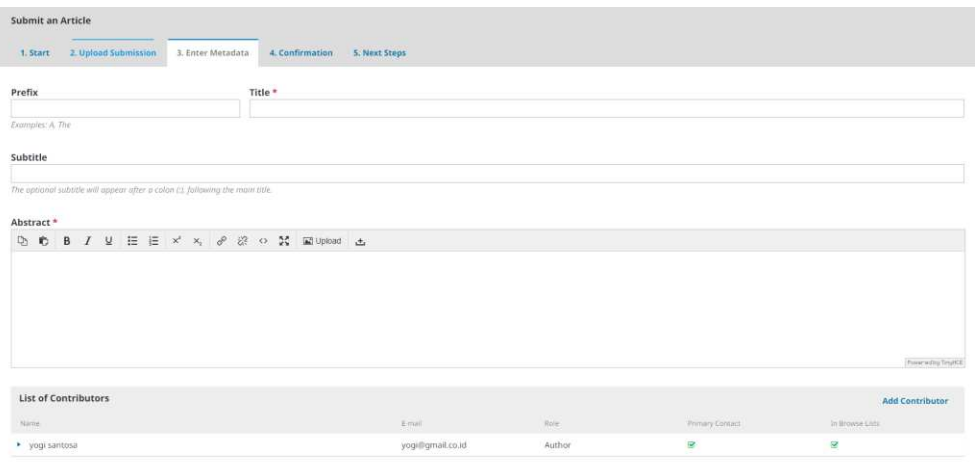

**Submission Metadata** 

Pada halaman ini, isikan data – data yang dibutuhkan pada form tersebut, Judul Jurnal, Sub Judul, Abstrak, Penulis, Kata Kunci dan Referensi Jurnal. Untuk menambah penulis jurnal tekan <sup>Add Contributor</sup>, isikan data yang dibutuhkan pada halaman pop-up tyang muncul kemudian tekan sawa untuk melanjutkan dan <sup>Cancel</sup> untuk membatalkannya, apabila sudah terisi semua kemudian tekan <sup>Save and continue</sup>, untuk melanjutkan ke Langkah 4 atau tekan Cancel untuk membatalakannya.

Langkah 4: Confirmation

Submit an Article 1. Start 2. Upload Submission 3. Enter Metadata 4. Confirmation 5. Next Steps Your submission has been uploaded and is ready to be sent. You may go back to review and adjust any of the information you have entered before continuing. When you are ready, click "Finish Submission Finish Submission Cancel

Pada halaman ini berisi konfirmasi apakah jurnal sudah benar mau dikirim atau apakah ada peninjauan lagi. Tekan Finish Submission untuk mengirim jurnal atau tekan **Cancel** untuk membatalakannya.

#### Langkah 5: Next Steps

Pada halaman ini, anda sudah mengunggah jurnal anda selanjutnya ada 3 (tiga) pilihan tombol yaitu: Review This Submission untuk mereview jurnal anda, Create a New Submission untuk mengunggah jurnal baru, dan Return to Your Dashboard untuk kembali ke halaman utama.

#### **Melihat Jurnal**

# Untuk melihat jurnal yang telah kita unggah pilih tab menu My Queue

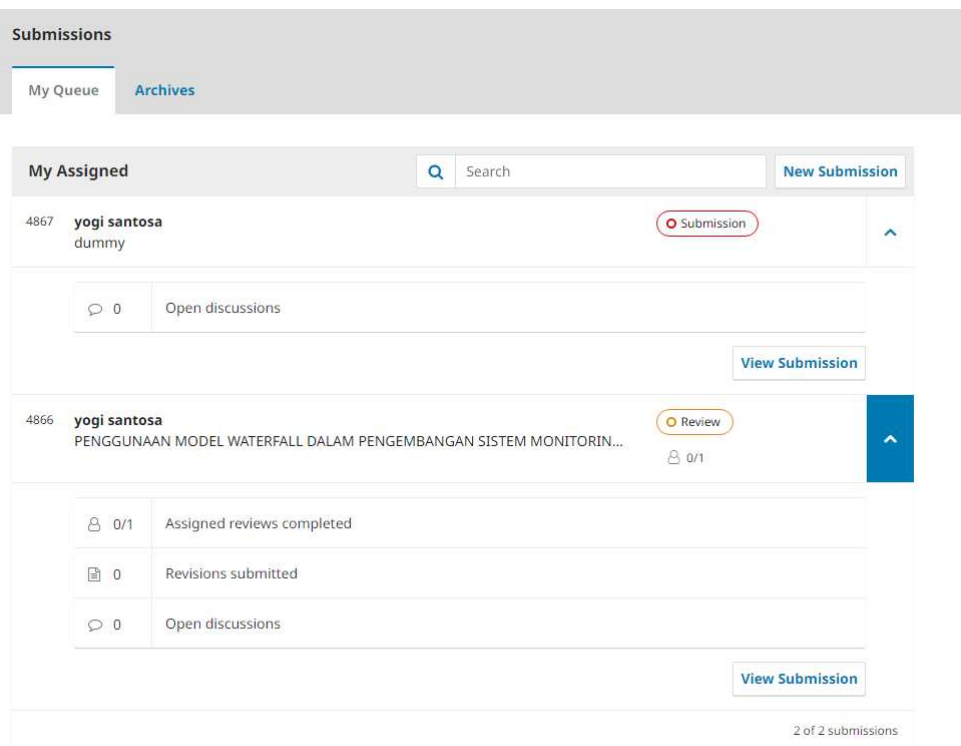

Pada halaman ini menampilkan jurnal yang telah diunggah, ada beberapa ketarangan yang harus diperhatikan yaitu, *submission* keterangan ini diberikan kepada jurnal yang baru di unggah dan belum di review, *Review* diberikan kepada jurnal yang masih dalam peninjauan, *Declined* diberikan kepada jurnal yang ditolak, dan *Published* diberikan kepada jurnal yang disetujui dan diterbitkan.

# **3.3.2 Editor**

# **Halaman Utama/Dashboard**

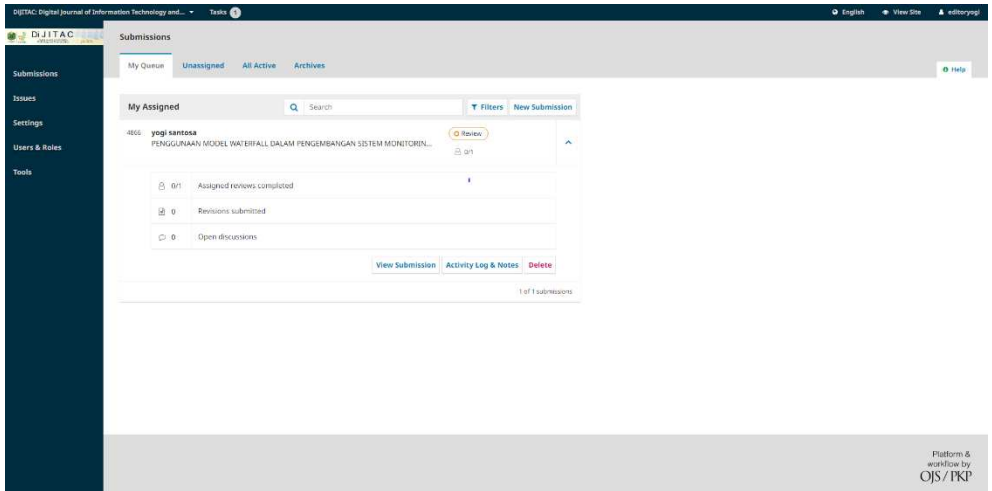

Pada halaman ini berisi beberapa jurnal yang telah diunggah oleh penuli (Author). Pada tab menu *My Queue* terdapat jurnal yang telah diterima oleh edirot untuk selanjutnya direview oleh reviewer maupun ditolak oleh editor, tab menu *Unassigned* terdapat jurnal yang sudah diunggah oleh penulis tetapi belum di terima oleh editor, tab menu *Al Active* berisi jurnal yang sedang direview oleh reviewer ataupun yang baru diunggah, *Archives* berisi jurnal yang telah direview oleh reviewer, jurnal yang ditolak maupun yang telah di publikasikan.

# **Menerima Jurnal**

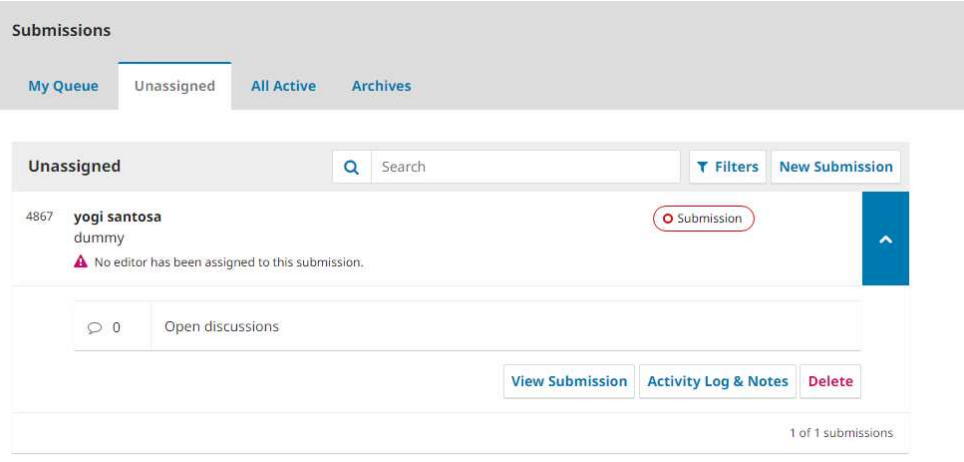

Untuk menerima jurnal, buka tab menu *Unassigned*, pada halaman ini terdapat jurnal yang belum diterima atau bisa juga dengan tekan **kanang masiksi dan** yang berada diatas, setelah itu tekan **View Submission**, dan akan diteruskan ke halaman Submission jurnal tersebut

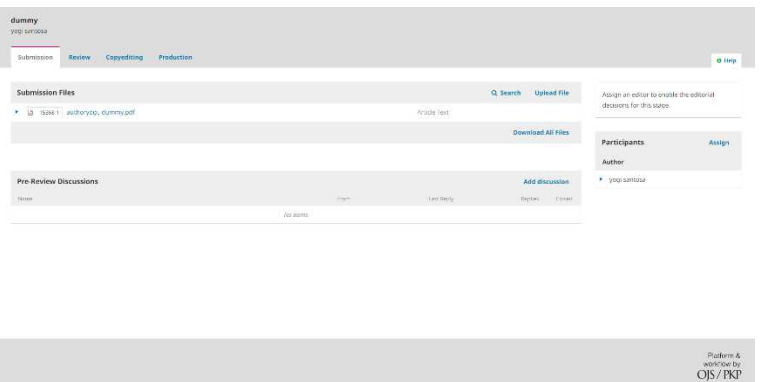

pada halaman ini berisi data jurnal, data penulis (Author), dan data diskusi sebelum direview, tekan *Assign* yang berada dikanan

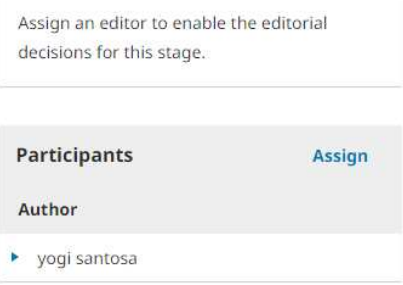

Dan akan muncul pop-up halaman *Assign Participant*

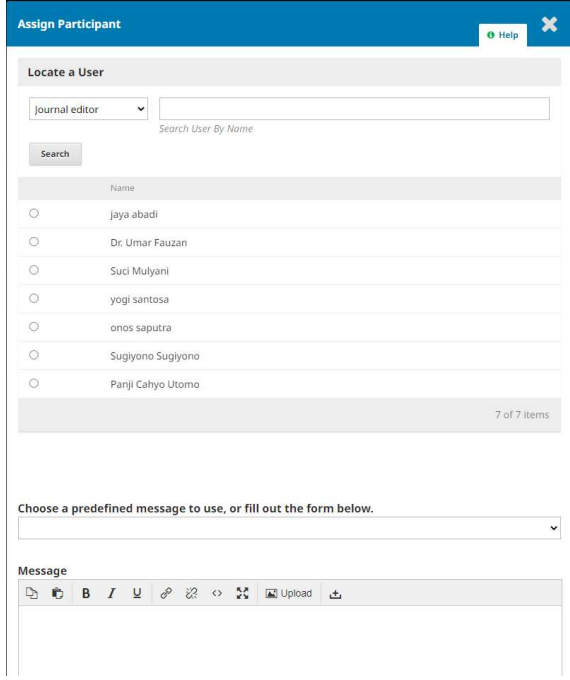

OK Isi data – data yang dibutuhkan pada form tersebut, kemudian tekan untuk menyimpan data atau tekan <sup>Cancel</sup> untuk membatalkannya, data yang telah diterima akan ditampilkan pada Halaman Utama tab menu *My Queue*. Selanjutnya akan tampil 3 (tiga) pilihan di sebelah kanan

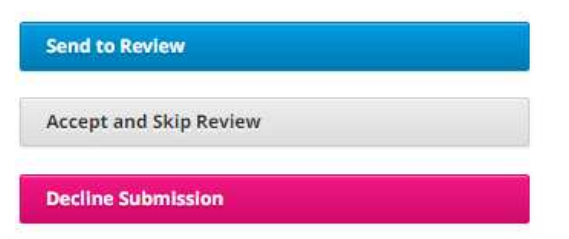

Send to Review, mengirim jurnal kepada reviewer untuk direview, Accept and Skip Review, mempublish jurnal tanpa perlu direview, dan Decline Submission, membatalkan jurna; tersebut.

#### **Review Jurnal**

Tekan *Send to Review*, maka akan muncul pop-up halaman

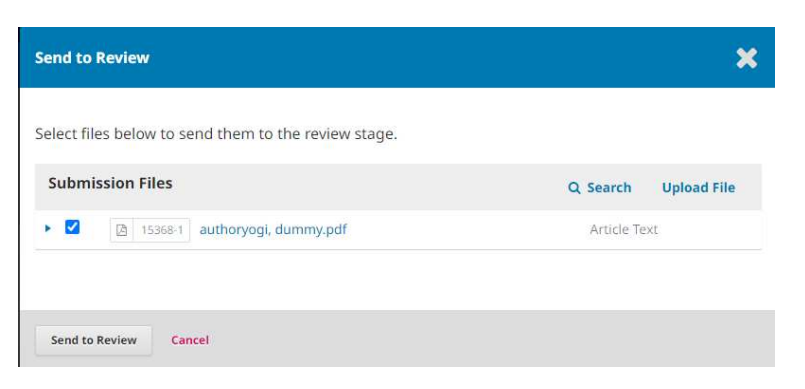

Pada halaman itu centang pada jurnal yang akan dikirim, kemudian tekan send to Review untuk mengirim jurnal atau tekan **Cancel** untuk membatalkannya. Selanjutnya data jurnal akan dikirim ke tab menu Review

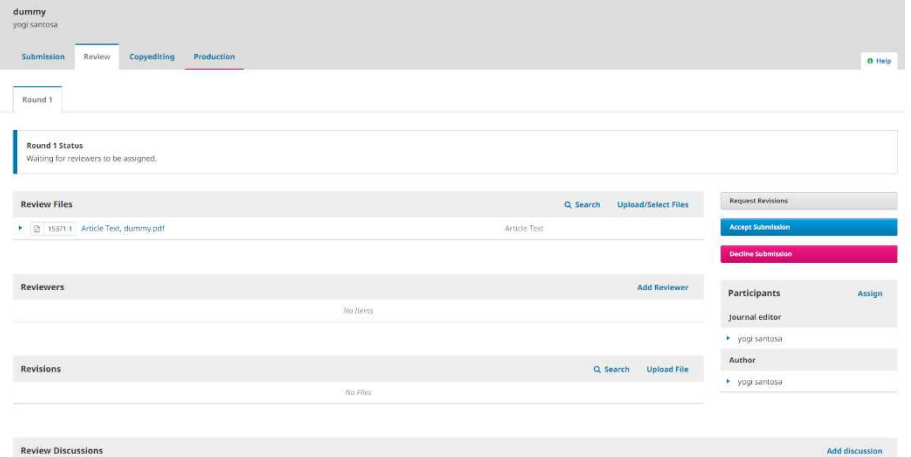

Pada halaman ini berisi data jurnal, reviewer, revisions, review discussion, dan participants. Untuk menambah Reviewer tekan Add Reviewer yang berada dibaris reviewer

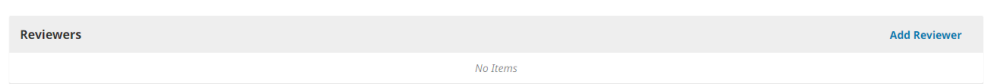

Pilih reviewernya kemudian tekan select Reviewer untuk memilih reviewer.

#### **Publikasi Jurnal**

Setelah direview, kemudian dikanan terdapat 3(tiga) pilihan, yaitu Request Revisions apabila jurnal masih terdapat revisi maka bisa direvisi kembali oleh penulis (author), accept submission apabila jurnal sudah disetujui oleh reviewer, decline submission apabila jurnal tidak disetujui oleh reviewer.

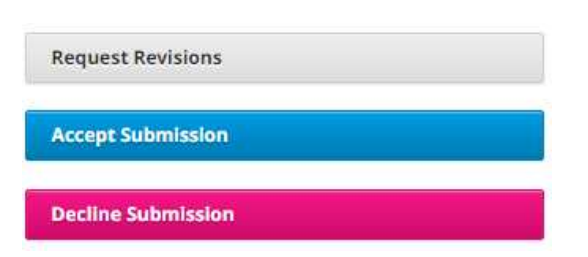

Apabila jurnal telah disetujui oleh reviewer, dilanjutkan dengan *Copyediting*

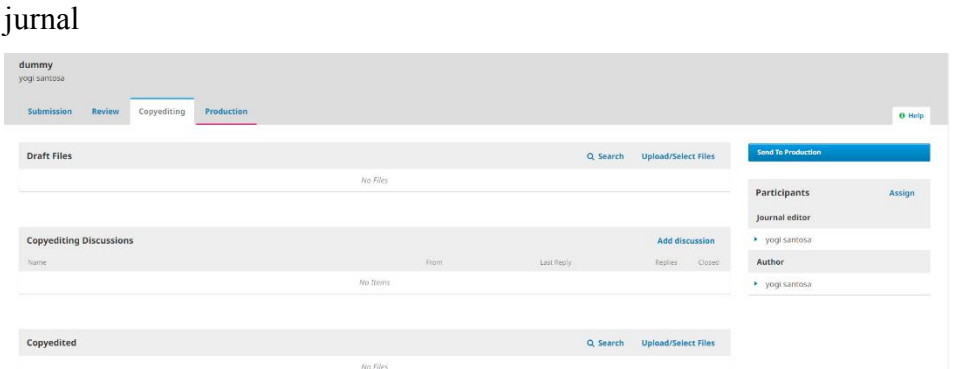

Pada halaman ini berisi draft jurnal yang akan dipublikasikan, copyediting discussion, copyedited dan participants. Setelah selesai kemudian tekan send To Production yang berada di sebelah kanan, isi data yang dibutuhkan pada form tersebut, kemudian data jurnal tersebut akan terkirim ke tab menu *Production* 

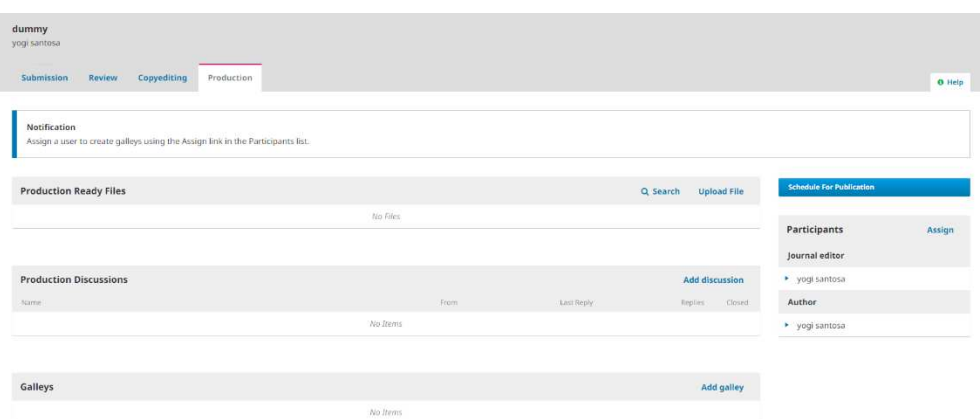

Pada halaman ini berisi production ready files yaitu file jurnal yang sudah di review dan disetujui oleh reviewer, production discussions, galley, dan participants. Tekan  $\frac{d}{dx}$ <sup>schedule For Publication</sup> dan isi data – data yang dibutuhkan pada form tersebut kemudian tekan sawa untuk menyimpan jurnal dan mempublikasikannya atau tekan **Cancel** untuk membatalakannya.